# SmartTranslator 2.1 User's Guide

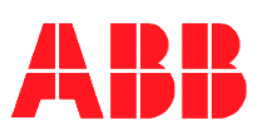

Release 2.1

The information in this document is subject to change without notice and does not represent a commitment on the part of ABB A/S. ABB A/S does not accept any responsibility for any errors that may appear in this document. The software described in this document is furnished under a license and may be used only in accordance with the terms of such license.

The copyright of this work is vested in ABB A/S and the documentation is issued in confidence for the purposes only for which it is supplied. It must not be reproduced in whole or in part or used for tendering or manufacturing purposes except under an agreement or with the consent in writing of ABB A/S, and then only on the condition that this notice is included in any such reproduction. No information as to the contents or subject matter of this document or any part thereof arising directly or indirectly therefrom shall be given orally or in writing or communicated in any manner whatsoever to any third party being an individual firm or company or any employee thereof without the prior consent in writing of ABB A/S.

Use of this product is subject to acceptance of the SmartLogger license agreement included in this package. ABB A/S reserves the right, without notice, to make changes to its products as circumstances may warrant. Other registered trademarks and trademarks used throughout this publication are the property of their respective owners.

Product rights 1998-2011 ABB A/S. All rights reserved. Printed and manufactured in Denmark.

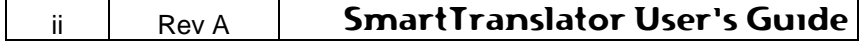

# **Contents:**

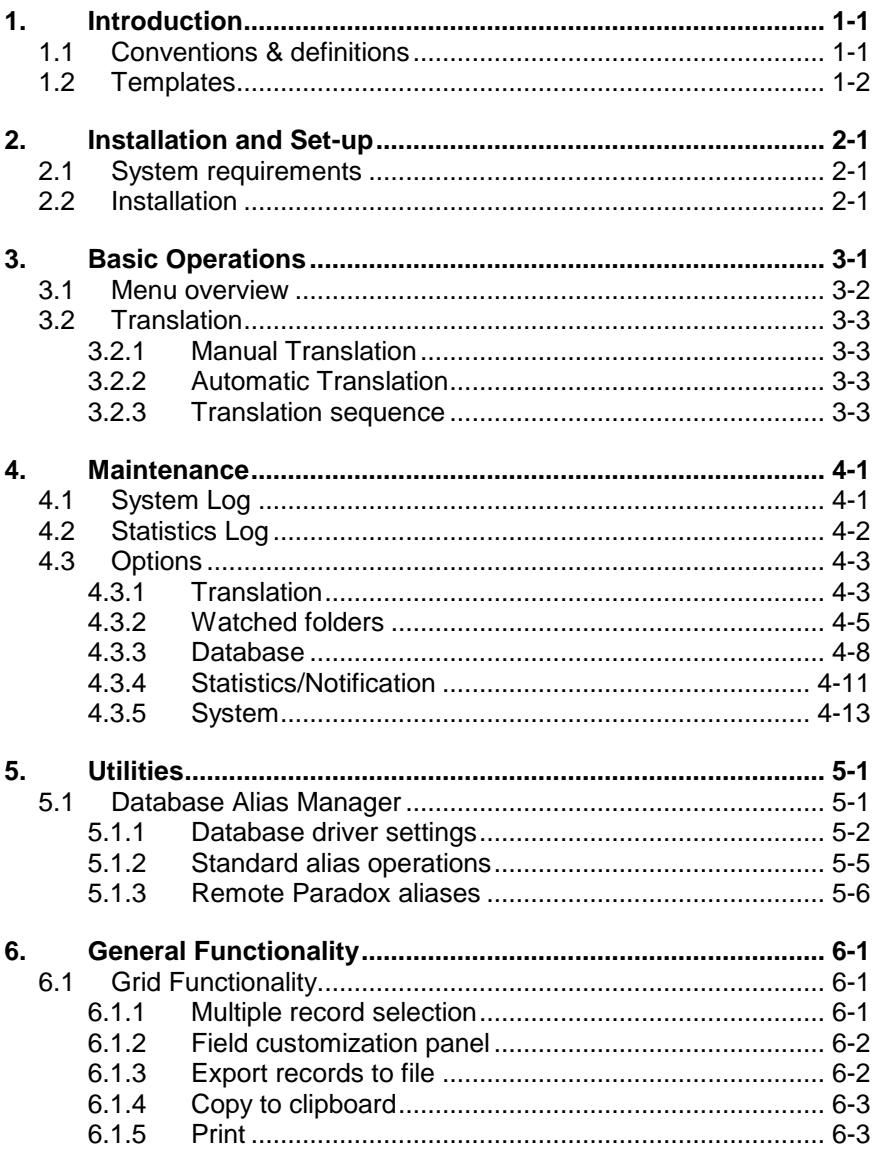

# SmartLogger User's Guide

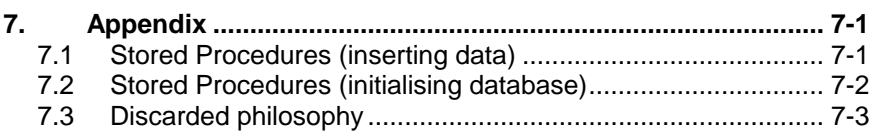

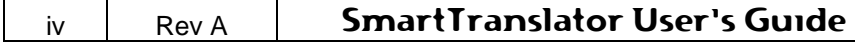

# <span id="page-4-0"></span>**1. Introduction**

The SmartLogger™ product has been developed especially for handling events and alarms from equipment in the process industry. but can be used for many other purposes as well. It is designed to handle data from all kinds of text based data sources.

Where the SmartLogger program itself logs events directly from the source via a serial or TCP/IP connection. SmartTranslator<sup>™</sup> reads events from text files.

These text files are then "translated" into database tables.

To view the tables created by SmartTranslator, the SmartClient™ program can be used.

SmartClient is developed especially for viewing and analysing tables created by the SmartLogger/SmartTranslator applications.

The SmartClient is not a part of the SmartTranslator product.

## <span id="page-4-1"></span>**1.1 Conventions & definitions**

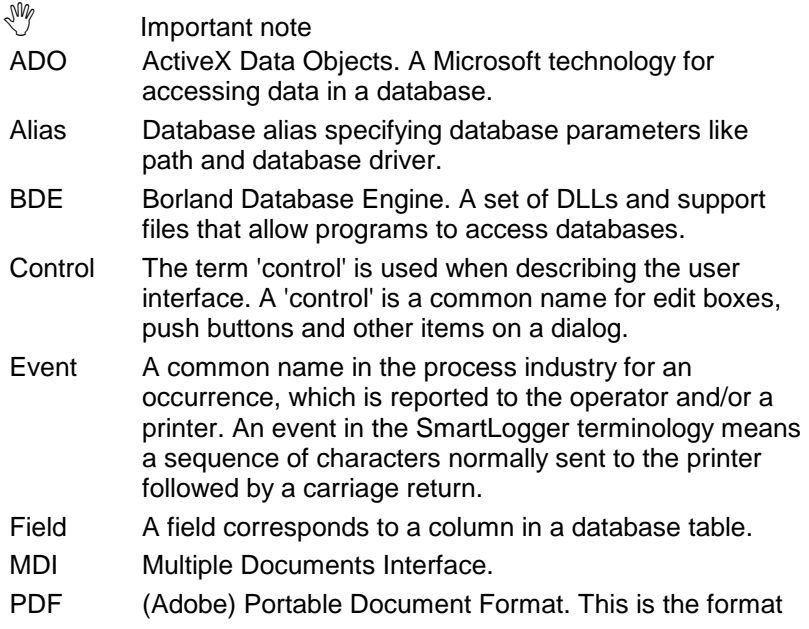

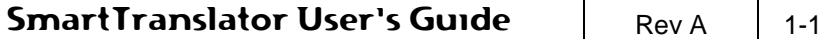

used for the online User's Guide.

- Record A record is one row of data (one event) in a database table.
- SQL Structured Query Language. Standard language for accessing databases.
- Template Describes the structure of the destination table and how data are to be decoded. Templates are designed with the SmartBuilder<sup>™</sup> program.

#### <span id="page-5-0"></span>**1.2 Templates**

A template in the SmartLogger philosophy defines:

- How incoming events are to be decoded and split up.
- The table structure of the destination table.

The SmartTranslator is shipped with a number of standard templates. Please refer to the Release Description for a complete list of all standard templates included in this program release.

It is possible to customize templates, in order to adapt the SmartTranslator to specific demands and requirements. This customisation is described in the SmartBuilder's User's Guide.

Illy

A template defines how events are to be decoded and split up. It also specifies the table structure of the destination table.

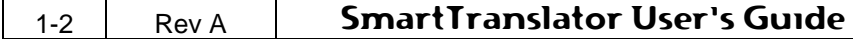

# <span id="page-6-0"></span>**2. Installation and Set-up**

### <span id="page-6-1"></span>**2.1 System requirements**

**Computer**: A IBM PC compatible computer with a Pentium III 400 MHz processor and 512 MB RAM.

**Operating system**: Windows 2000/XP/2003

#### **Disk space**

15 MB free space for system files.

#### <span id="page-6-2"></span>**2.2 Installation**

The SmartLogger installation package is provided as a downloadable zip file. When downloaded execute the following:

- 1. Unzip all content to a temporary folder
- 2. Locate the SmartTranslator21.msi file and run it.
- 3. Follow the instructions on screen.

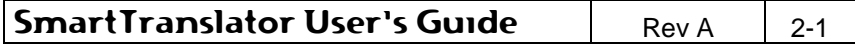

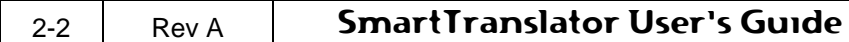

# <span id="page-8-0"></span>**3. Basic Operations**

The SmartTranslator main screen is shown in [Figure 3-1.](#page-8-1) This screen shows the files ready to be translated and all the messages generated by the SmartTranslator when translating files. The "Files" list is updated when a translation is started or when a manual refresh is chosen from the menu item *File | Refresh File List*.

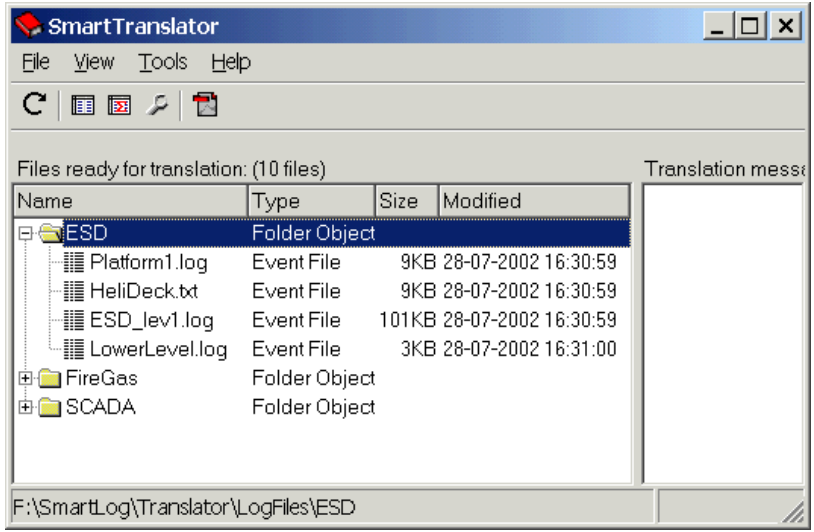

<span id="page-8-1"></span>**Figure 3-1**

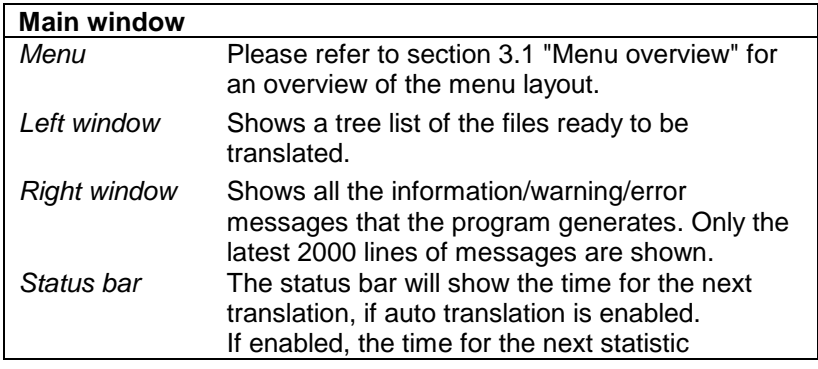

**SmartTranslator User's Guide** Rev A  $3-1$ 

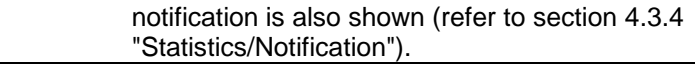

# <span id="page-9-0"></span>**3.1 Menu overview**

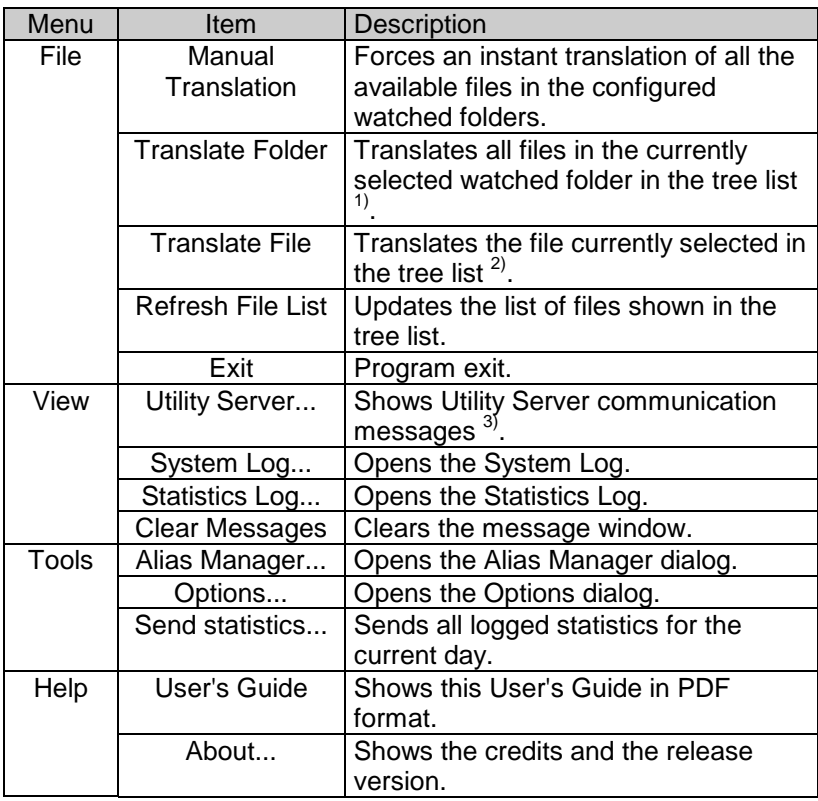

- 1) Only available if the currently selected item is a watched folder.
- 2) Only available if the currently selected item is a file.
- 3) Only available if remote access has been allowed (refer to section [4.3.5](#page-24-0) ["System"](#page-24-0)).

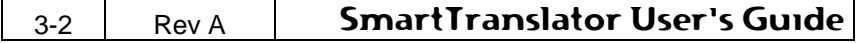

# <span id="page-10-0"></span>**3.2 Translation**

The SmartTranslator has two modes of operation: Manual Translation mode and Automatic Translation mode. The difference between these two modes is explained below.

#### <span id="page-10-1"></span>**3.2.1 Manual Translation**

In manual translation mode the watched folder directories must be scanned manually by choosing "Refresh file list" in order to detect files ready for translation. Files that match the predefined filter are listed in the tree list as shown in [Figure 3-1.](#page-8-1)

How to set up the filters for each folder is described in section [4.3.2](#page-16-0) ["Watched folders"](#page-16-0).

If any files are detected, a manual translation can be performed by selecting the menu item *File | Manual Translation*.

#### <span id="page-10-2"></span>**3.2.2 Automatic Translation**

In automatic translation mode, the watched folder directories are scanned with an interval set by the user. If any files are found, they will be automatically translated when the scanning is finished. When all available files have been translated, the program waits the interval specified before another scan is performed. How to specify the scan interval is described in section [4.3.1](#page-14-1) ["Translation"](#page-14-1).

#### <span id="page-10-3"></span>**3.2.3 Translation sequence**

When a translation is started a number of steps are executed.

#### **Step 1: Database logon**

At first the SmartTranslator tries to connect to the database. If "auto login" is enabled, this operation is performed automatically otherwise the user will be prompted for a user name and a password.

#### **Step 2: Translating text file.**

The file with the oldest timestamp in the pending list will be translated first. If the translation is set up *not* to use Stored Procedures, the destination table will get the same name as the text file without extension.

If the table already exists, it will be overwritten.

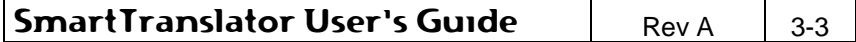

During the translation, all events in the file are decoded according to the associated template. If an event does not match the template settings, it is regarded invalid and is discarded  $^{1)}$ .

An invalid event could, for example, be an event with invalid date/time or an event with text in a place where there should be an integer number. Invalid events are reported in the message window on the main screen.

#### **Step 3: Validation of translation.**

Depending on the result of the translation, the SmartTranslator handles the text files in one of the following three ways:

- A. If the translation was successful, the text file is deleted from the source directory.
- B. If there were too many warnings encountered during the translation, the text file is moved to another directory: *<Application directory>\BadFiles\<Watched Folder name>*. This ensures that the user is given a chance to correct the errors in the text file and then retranslate the file. The number of warnings accepted per text file can be configured as described in section [4.3.1](#page-14-1) ["Translation"](#page-14-1).
- C. If the translation is cancelled by the user or by the application/system shutting down, the text file remains in the source directory.

Steps 2 and 3 are executed until all pending text files have been translated.

1) The SmartTranslator can also be set up to adapt events containing errors, instead of just discarding them (refer to section [4.3.1](#page-14-1) ["Translation"](#page-14-1).).

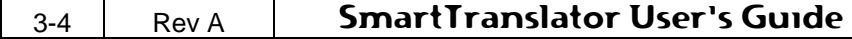

# <span id="page-12-0"></span>**4. Maintenance**

# <span id="page-12-1"></span>**4.1 System Log**

The System Log keeps track of all configuration changes and incidents, which may be of interest to an operator or system responsible. The messages are classified in the following severity levels:

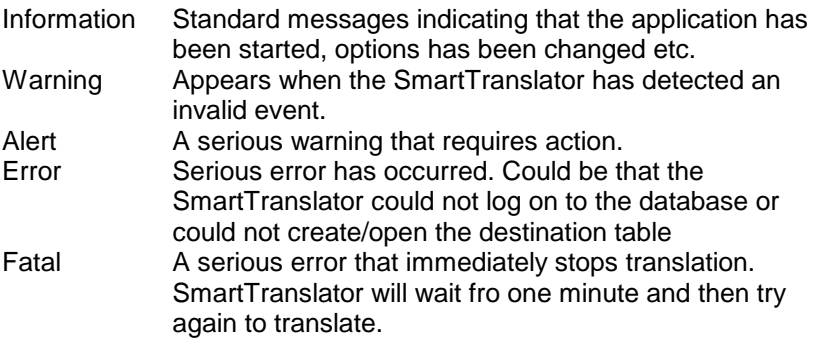

The system log can be viewed from the menu item *View | System Log.*

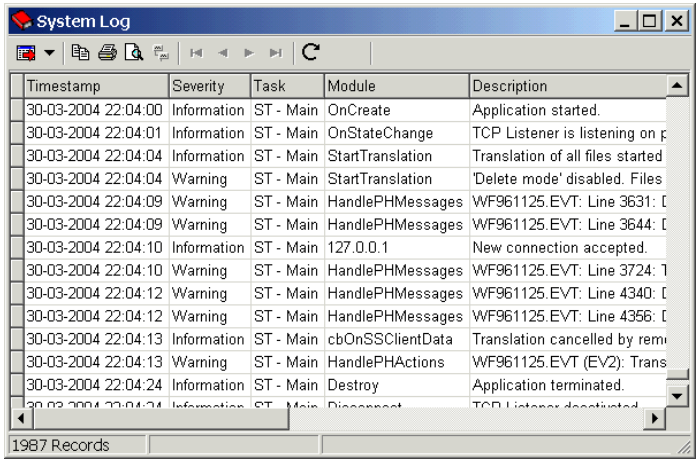

#### **Figure 4-1**

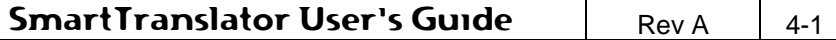

The features of the grid are discussed in section [6.1](#page-32-1) ["Grid](#page-32-1)  [Functionality"](#page-32-1).

# <span id="page-13-0"></span>**4.2 Statistics Log**

The Statistics Log keeps track of all translations. The log gives an overview of all events translated for each watched folder each day. The log has the following fields:

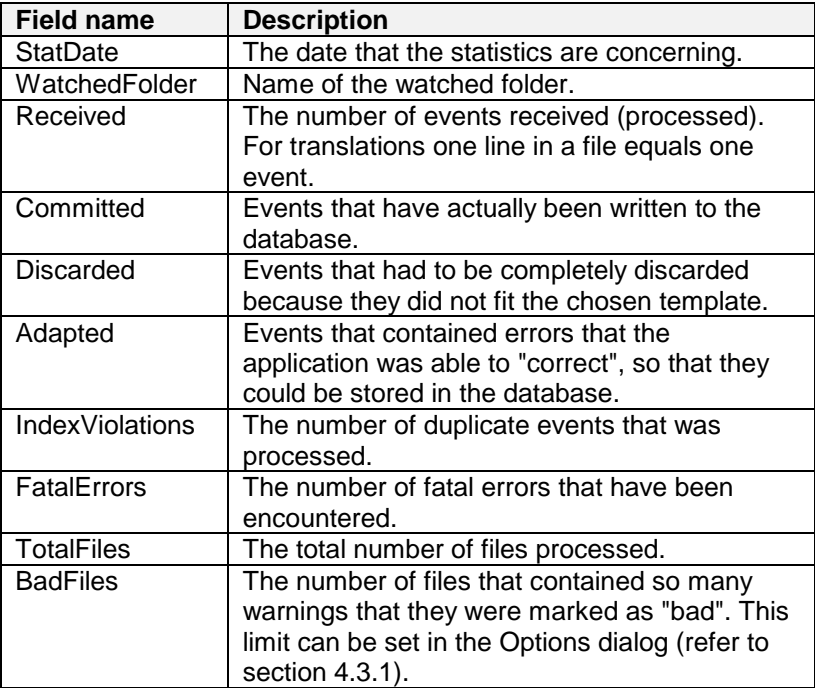

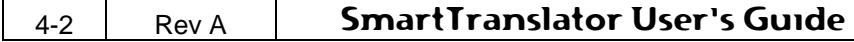

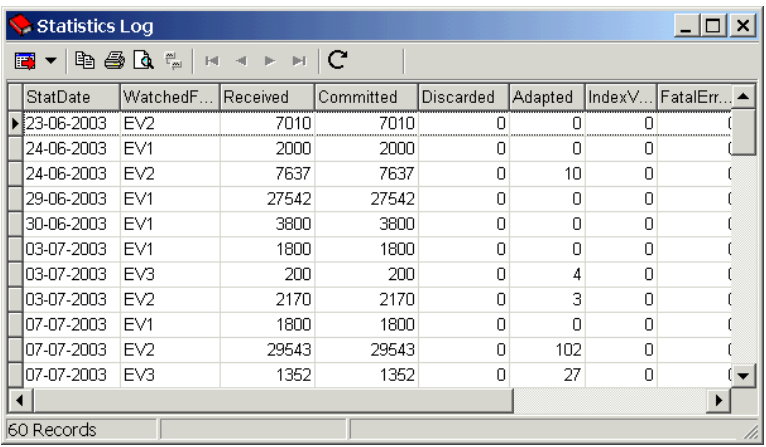

#### **Figure 4-2**

The features of the grid are discussed in section [6.1](#page-32-1) ["Grid](#page-32-1)  [Functionality"](#page-32-1).

# <span id="page-14-0"></span>**4.3 Options**

The Options dialog can be activated from the menu item *Tools | Options...* and contains 5 categories: ["Translation"](#page-14-1), ["Watched](#page-16-0)  [folders"](#page-16-0), ["Database"](#page-19-0), ["Statistics/Notification"](#page-22-0) and ["System"](#page-24-0).

# <span id="page-14-1"></span>**4.3.1 Translation**

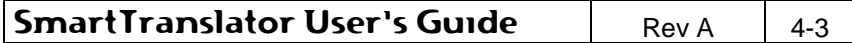

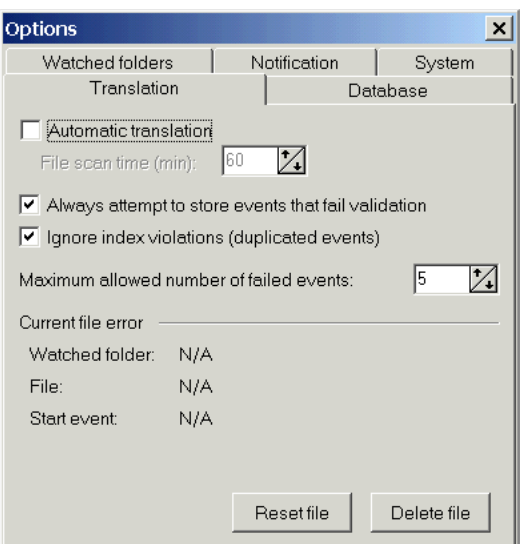

#### **Figure 4-3**

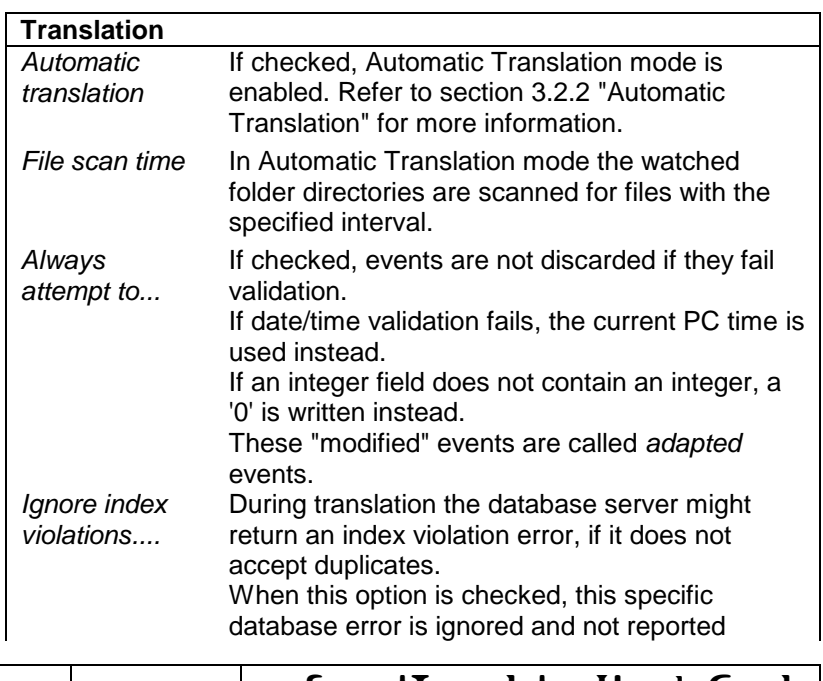

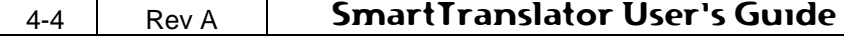

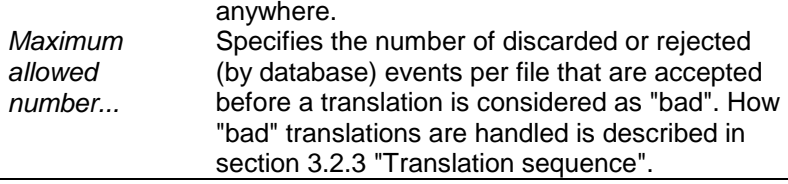

#### **Current file error**

Whenever the translation of a file is interrupted, SmartTranslator remembers how many lines of the current file that has been translated.

The next time the same file is translated, only the remaining events in the file are processed.

Interruption of a translation can be caused by:

- Fatal database error (like connection lost).
- User cancels translation.
- The application is shut down during translation.
- Windows is shut down during translation.

The "Watched folder" / "File" information identifies the file that has been interrupted.

"Start event" shows the line in the file from where SmartTranslator will resume translation.

If all information shows "N/A" it means there is no interrupted translation pending.

The "Reset file" button will reset the file settings meaning that the file in question will be translated from the beginning again.

The "Delete file" button will permanently delete the file in question.

#### <span id="page-16-0"></span>**4.3.2 Watched folders**

Watched folders define the association between source files and templates.

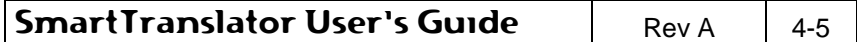

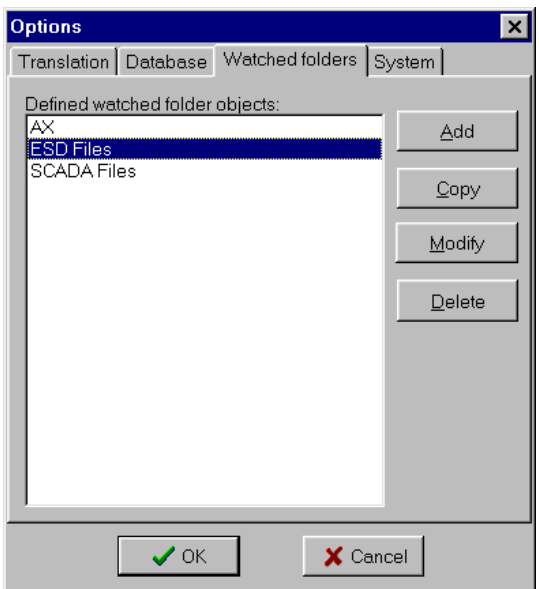

#### **Figure 4-4**

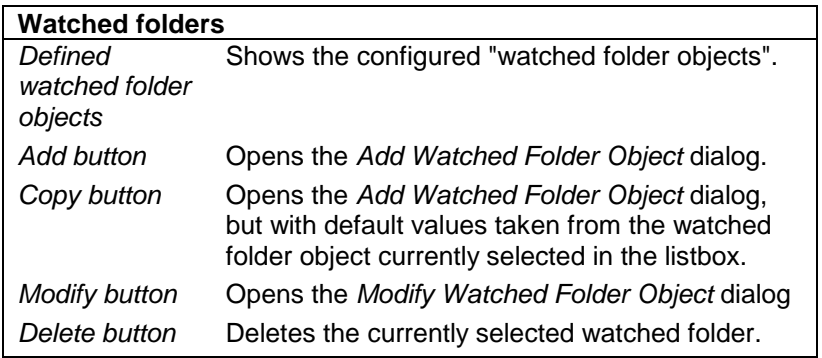

To add a new "watched folder object", press the Add button and the following dialog will appear:

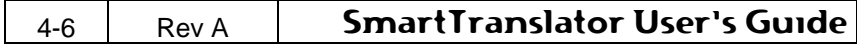

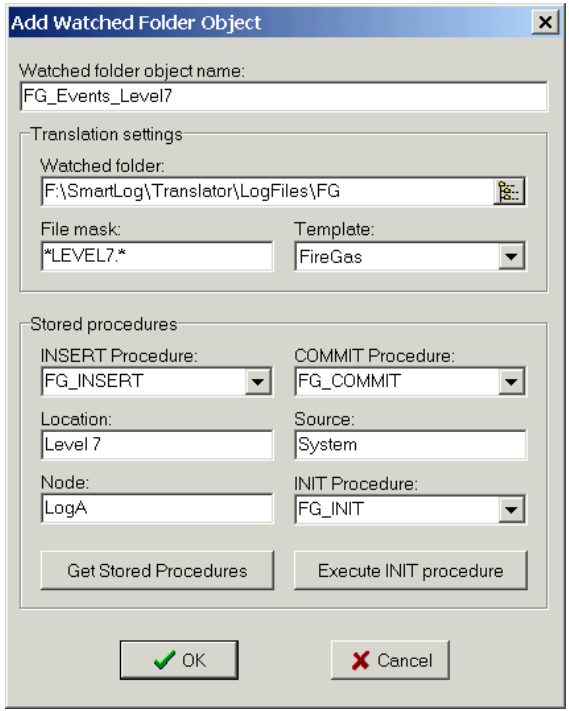

#### **Figure 4-5**

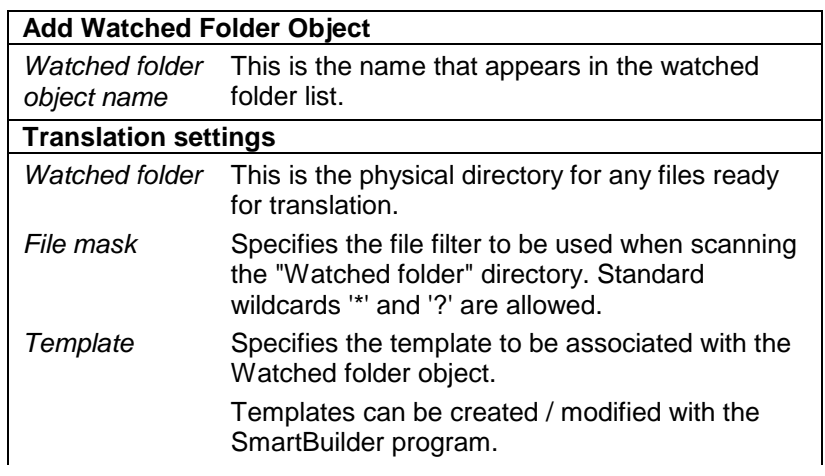

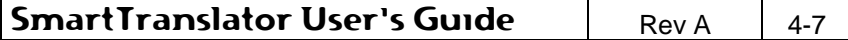

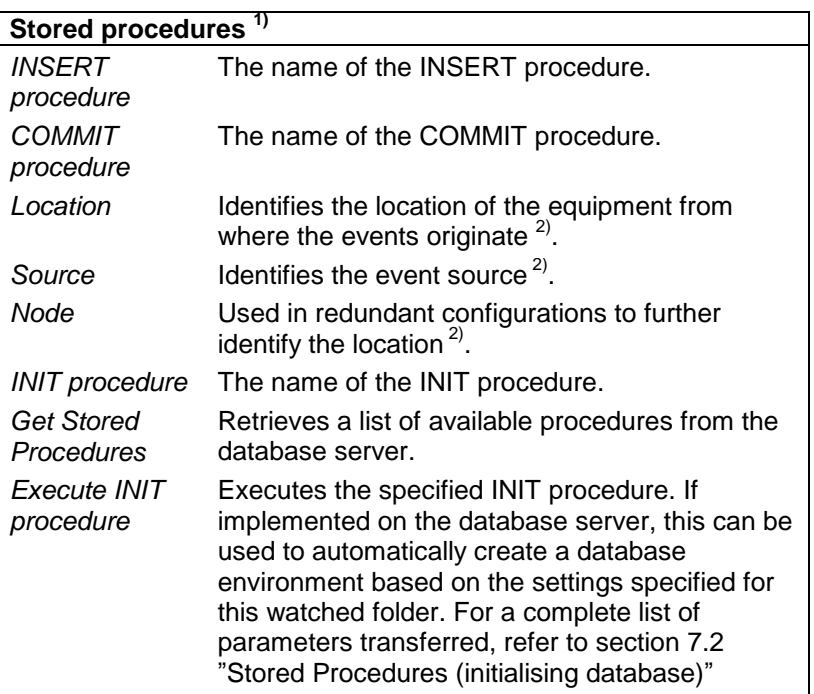

- 1) Stored procedures can only be used against server-based databases like Oracle or MS SQL Server. The configuration of stored procedures is only available if the option "*Use stored procedures*" is enabled (refer to section [4.3.3](#page-19-0) ["Database"](#page-19-0) below).
- 2) These parameters are used in the INSERT procedure and can be used by the remote database to identify the origin of the event. This is especially useful when the remote database handles events from several source and even locations.

For more information about creating stored procedures, please refer to section [7](#page-38-0) ["Appendix"](#page-38-0).

#### <span id="page-19-0"></span>**4.3.3 Database**

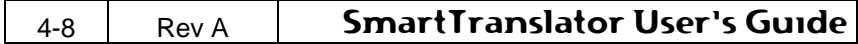

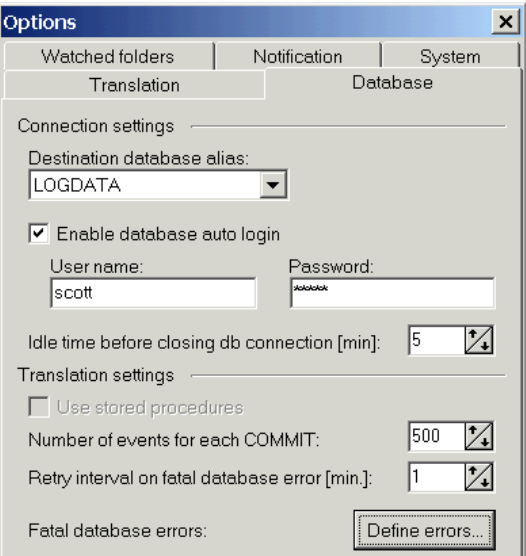

### **Figure 4-6**

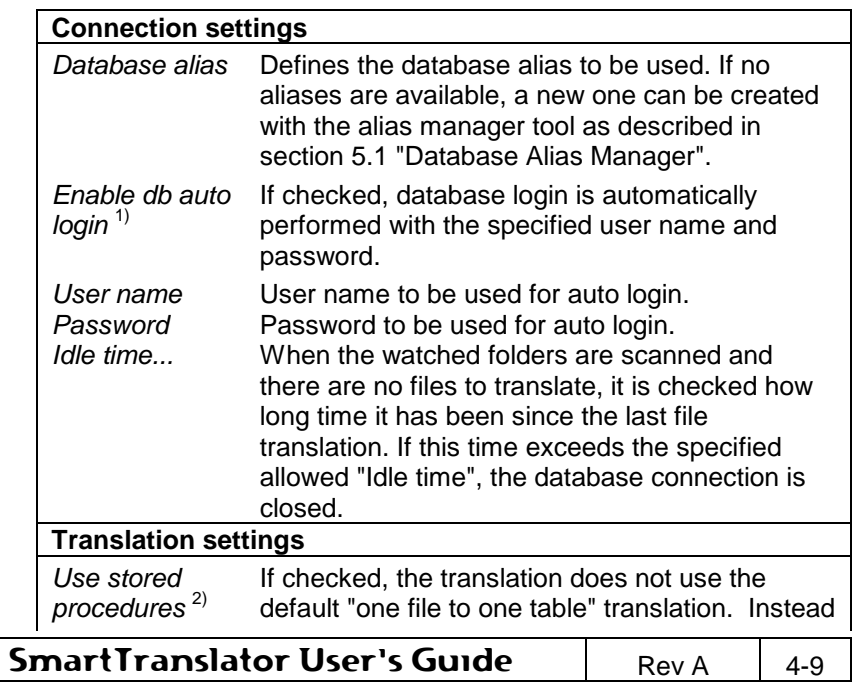

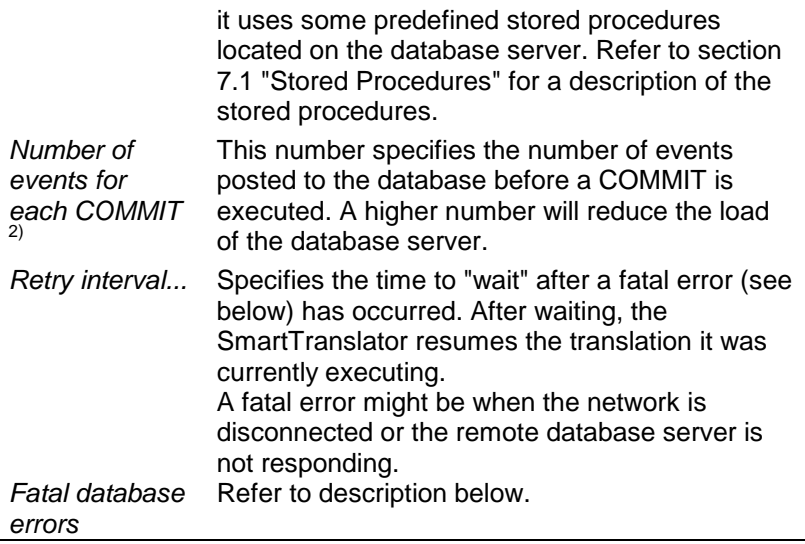

- 1) If database auto login is disabled, the program will prompt for a user name and password every time a translation is started.
- 2) This setting is only available/used when translating to a serverbased database (Oracle / MS SQL Server).

**If the SmartTranslator is configured for automatic translation, auto login should always be enabled.** 

#### **Fatal database errors**

It is possible to define certain database errors that must cause the SmartTranslator to stop translation for a while.

The advantage of this is, that SmartTranslator does not continue processing files and reporting lots of errors in case of a database error.

When the button "Define errors" is pushed, the following configuration dialog is shown.

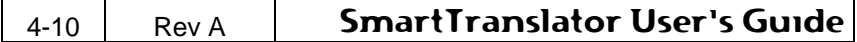

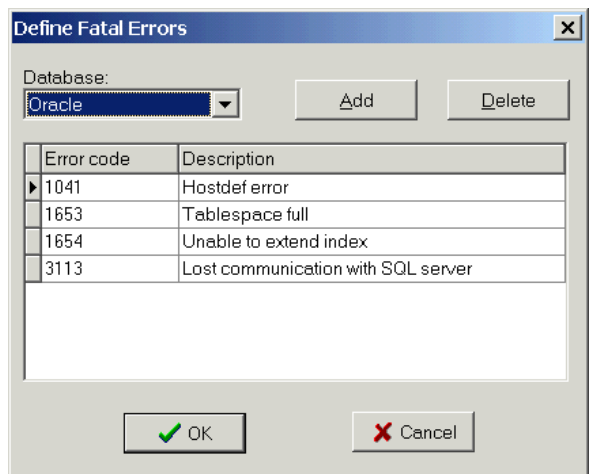

#### **Figure 4-7**

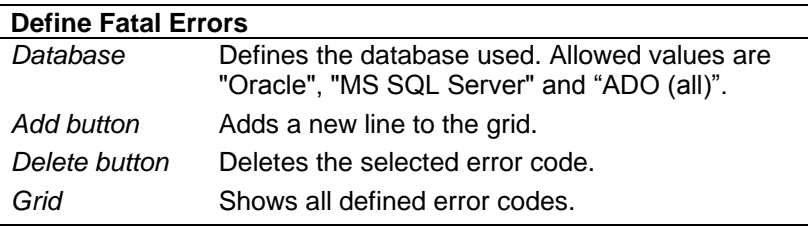

## <span id="page-22-0"></span>**4.3.4 Statistics/Notification**

SmartTranslator can be configured to send miscellaneous notifications to a remote SmartNotification™ server. To configure notifications use the options dialog shown in [Figure 4-8.](#page-23-0)

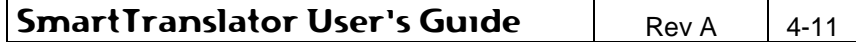

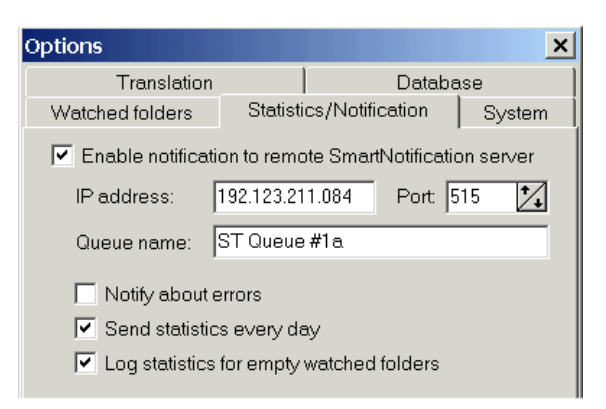

<span id="page-23-0"></span>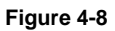

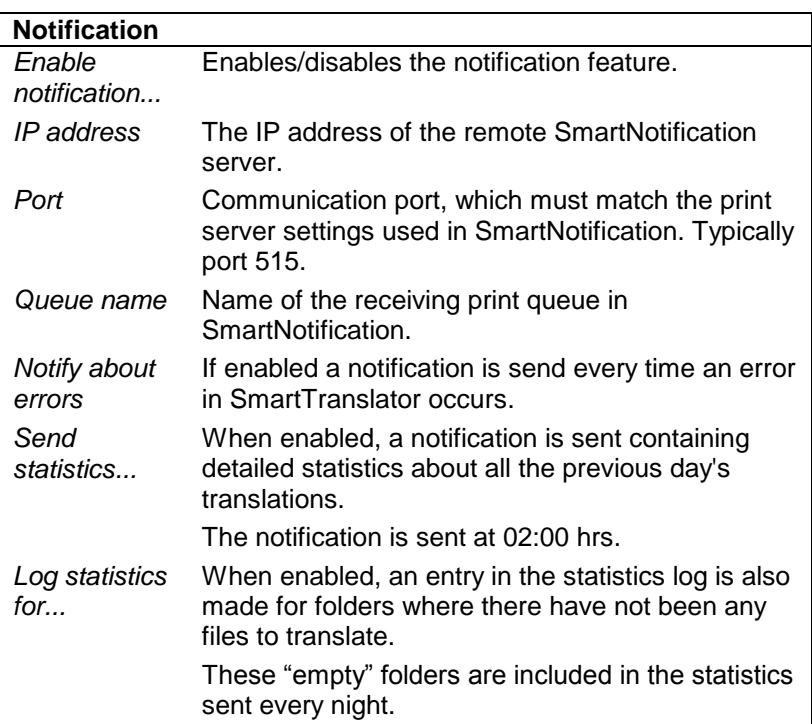

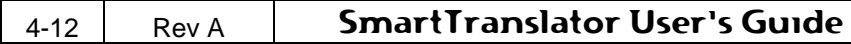

# <span id="page-24-0"></span>**4.3.5 System**

This category contains miscellaneous settings for the SmartTranslator.

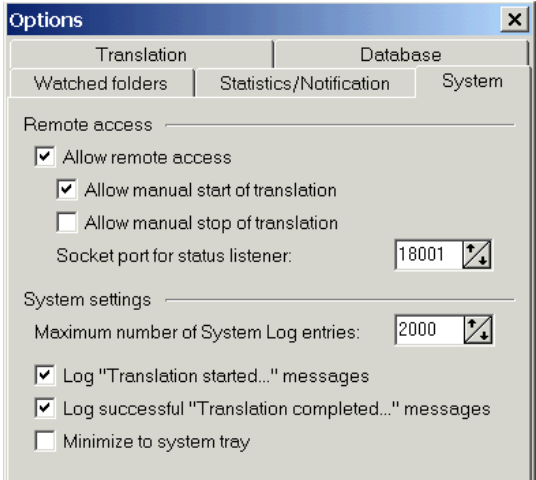

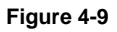

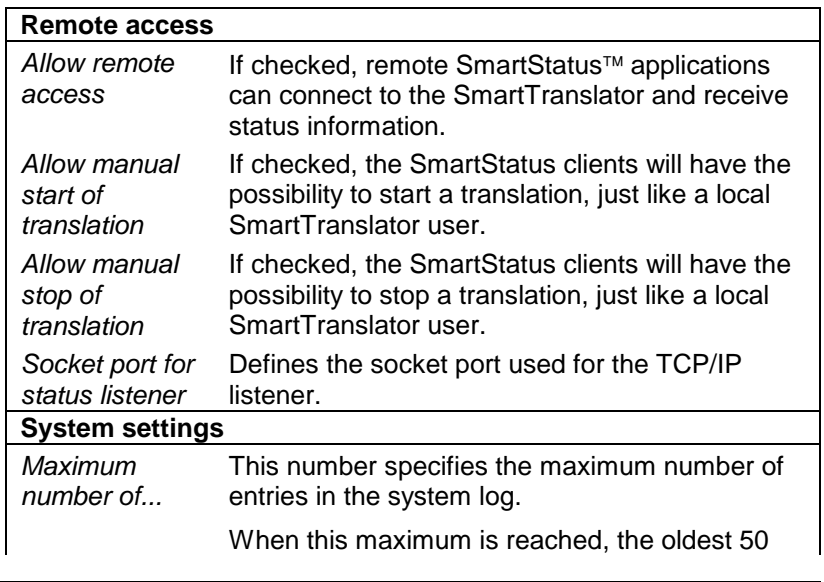

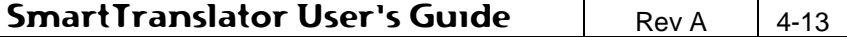

## **Maintenance**

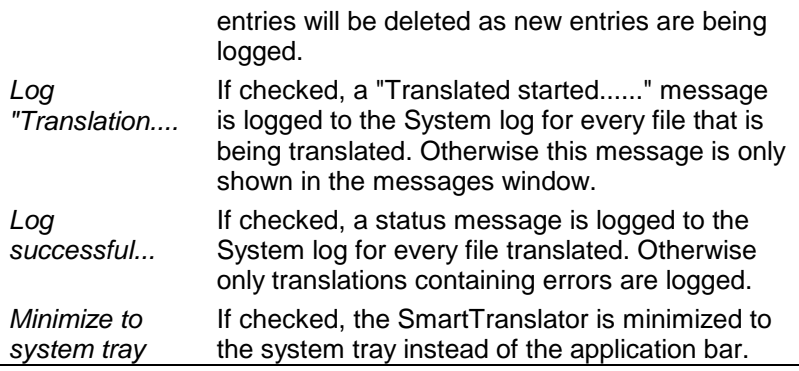

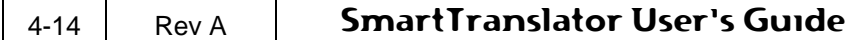

# <span id="page-26-0"></span>**5. Utilities**

### <span id="page-26-1"></span>**5.1 Database Alias Manager**

A database alias is needed in order to access a database. It defines the database driver, connection parameters and the destination path / database type.

The Alias Manager can be used to add, modify and delete aliases, with the restriction that only the basic settings, like database driver, destination path/database, default user etc. can be changed. Normally the user only needs to access the basic settings, as the Alias Manager automatically configures all advanced settings.

If it is required to access the more advanced alias settings, the BDE Administrator tool has to be used. The BDE Administrator can be started by selecting *Settings | Control Panel | BDE Administrator* from the Windows start menu.

The Alias Manager dialog is opened from the menu item *Tools | Alias Manager...* and it is divided into two sections.

The upper part, as shown in [Figure 5-1,](#page-26-2) is common for all database types.

The lower part contains individual settings for a specific database driver and is described later in this section.

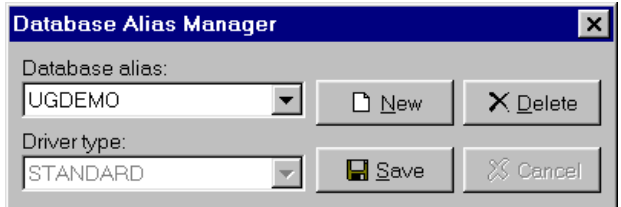

#### <span id="page-26-2"></span>**Figure 5-1**

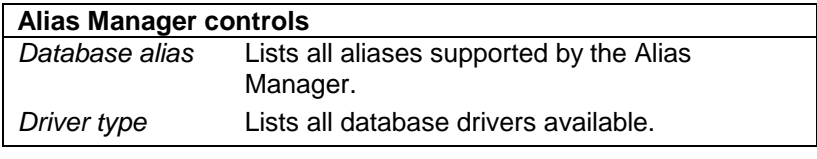

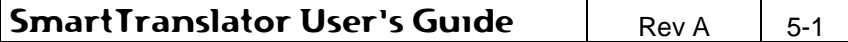

# <span id="page-27-0"></span>**5.1.1 Database driver settings**

# *Paradox 7 (STANDARD driver)*

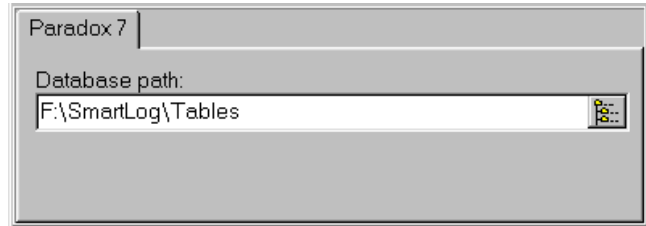

#### **Figure 5-2**

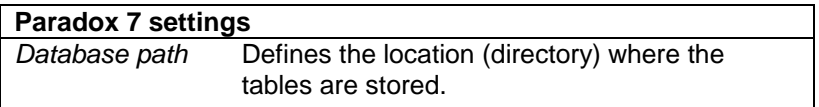

# *Oracle 8 (ORACLE driver)*

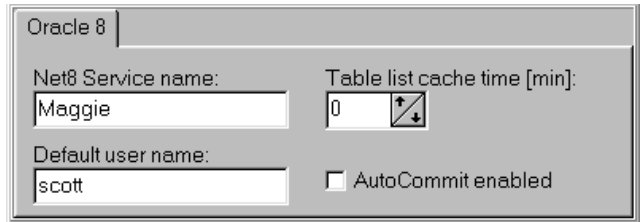

#### **Figure 5-3**

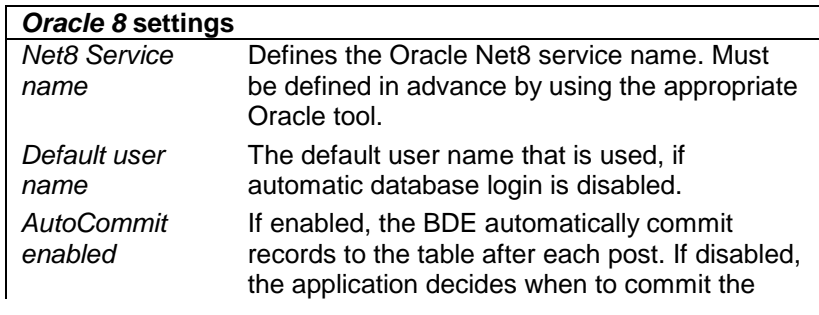

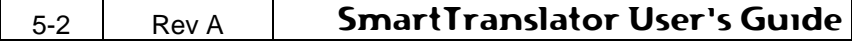

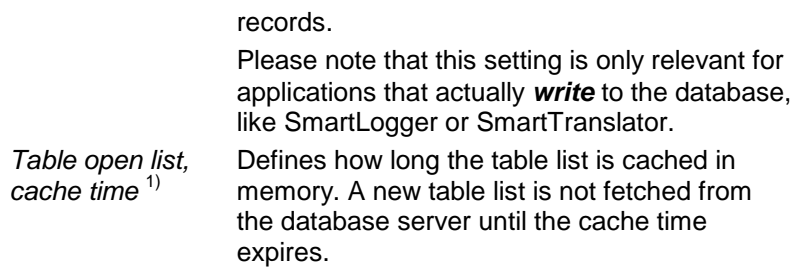

1) This setting can have "three" values:

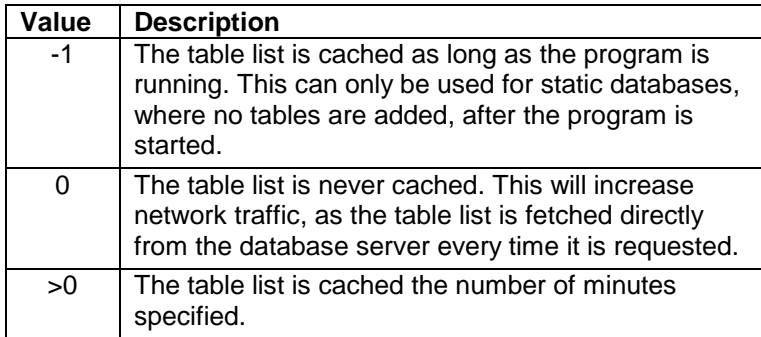

# *MS SQL Server 7 (MSSQL driver)*

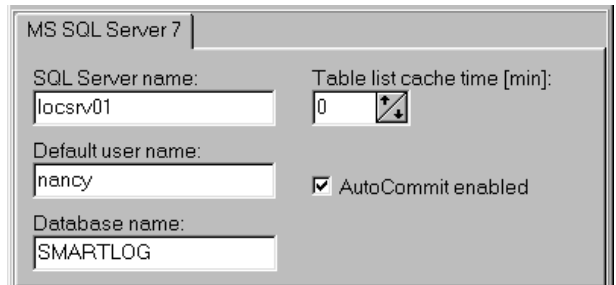

#### **Figure 5-4**

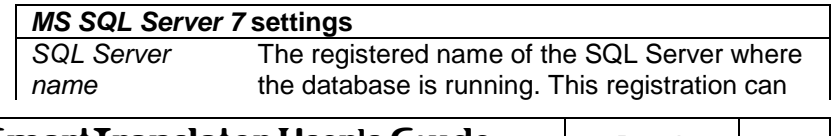

**SmartTranslator User's Guide**  $\left| \begin{array}{c} \text{Rev A} \\ \text{Rev A} \end{array} \right| 5-3$ 

# **Utilities**

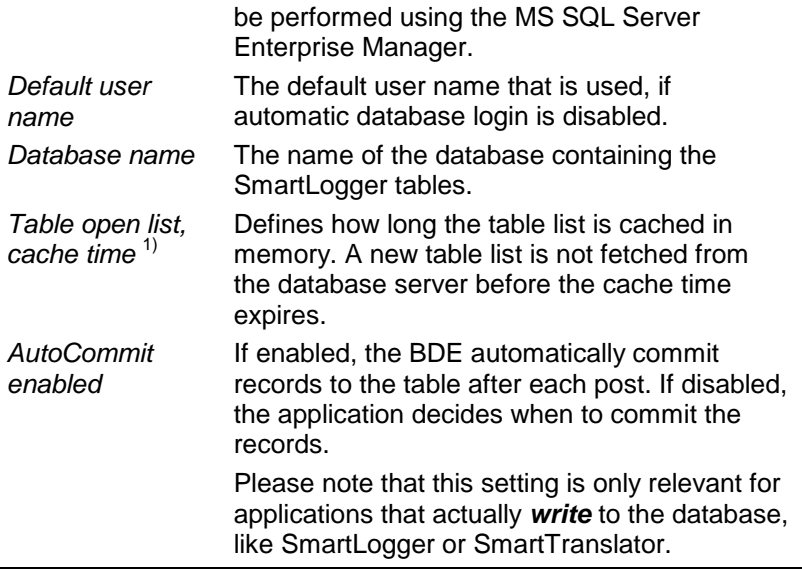

1) This setting can have one of three values:

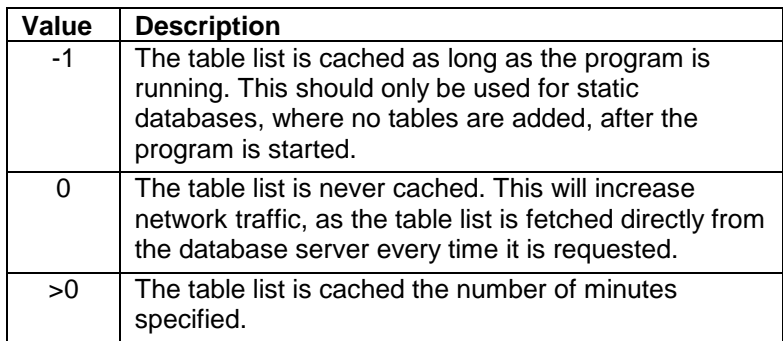

## *OLEDB/ADO*

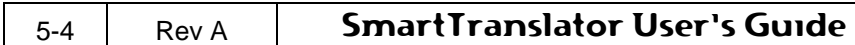

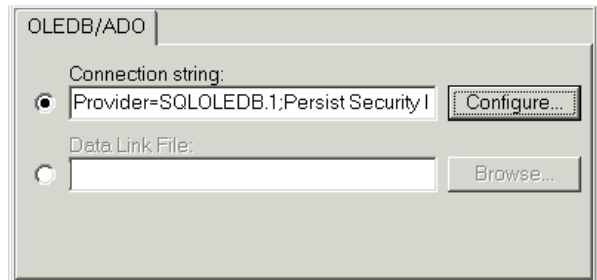

#### **Figure 5-5**

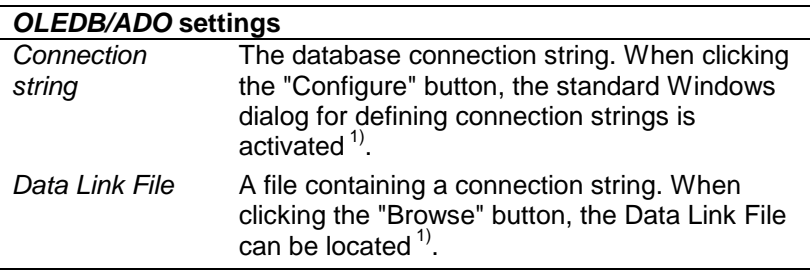

1) Either a connection string *or* a Data Link File must be specified.

#### <span id="page-30-0"></span>**5.1.2 Standard alias operations**

#### *Create an alias*

The following describes how to create a new standard alias.

- 1. Press the "New" button.
- 2. Type in the name for the new alias
- 3. Set driver type to "STANDARD".
- 4. Select the database path using the controls browse button.
- 5. Save the alias.

#### *Modify an alias*

To modify an alias, select the desired alias and change the settings applicable to that driver type.

To store the changes, press the save button.

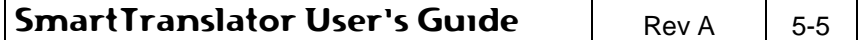

If the settings are disabled, it is because the alias is currently in use and can therefore not be modified. This can also be verified by looking just above the database alias where a red text with "(Active)" appears.

If the database driver has to be changed, you will have to create a new alias and delete the old one.

#### *Delete an alias*

YW

To delete an alias, select the alias and press the delete button. If the delete button is disabled, it is because the alias is in use and can therefore not be deleted.

> Aliases that are currently in use cannot be modified or deleted.

### <span id="page-31-0"></span>**5.1.3 Remote Paradox aliases**

It is possible to let Paradox aliases point to locations on other computers in a network and thereby accessing databases located on remote computers. This feature is especially useful in configurations where multiple users (SmartClients) must access the same event tables generated by the SmartLogger/SmartTranslator. The procedure for creating a remote alias is the same as for creating a local one. Just use the browse button to specify a network path instead of a local path.

When using remote aliases with Paradox databases the following must also be ensured

- The client computer must have full access to the network destination. I.e. the directory specified in the destination path must not be write protected.
- All BDE programs (SmartLogger, SmartClient) must use the same NET DIR path. This setting can be changed/verified from Control Panel | BDE Administrator | Configuration tab sheet | Drivers | Native | Paradox.

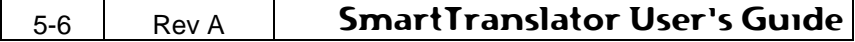

# <span id="page-32-0"></span>**6. General Functionality**

# <span id="page-32-1"></span>**6.1 Grid Functionality**

The data grid features are valid for both the system log and the statistics log.

The grid features can be chosen from either the toolbar as shown in [Figure 6-1](#page-32-3) or from the popup menu (right click in the grid) as shown in [Figure 6-2.](#page-32-4)

The features are described in the next sections.

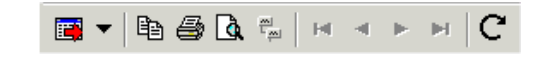

<span id="page-32-3"></span>**Figure 6-1**

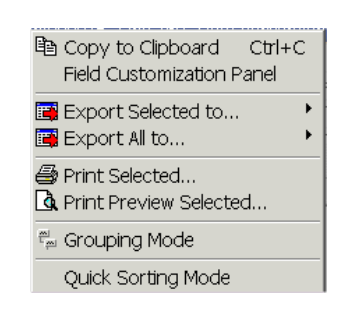

<span id="page-32-4"></span>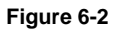

#### <span id="page-32-2"></span>**6.1.1 Multiple record selection**

To select multiple records in the grid, do one of the following:

- Press and hold down the SHIFT key while pressing the up/down key.
- Press and hold down the SHIFT key while pressing the Page Up/Down key.
- Press and hold down the SHIFT + CTRL keys while pressing the Home or End key.
- Press and hold down the CTRL key while selecting records with the mouse.

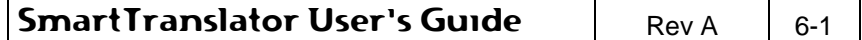

 Select a record with the mouse, hold down the SHIFT key and select another record. All records in between these two selections will now be selected.

#### <span id="page-33-0"></span>**6.1.2 Field customization panel**

When selected, a panel is shown to the left of the table grid.

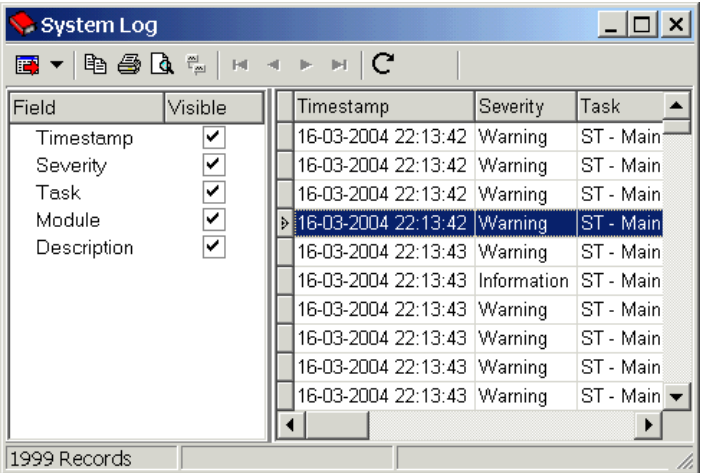

#### **Figure 6-3**

The Field Customisation Panel can be used to hide, show or rearrange the fields in the grid.

This is especially useful when irrelevant fields should be excluded from a printed report.

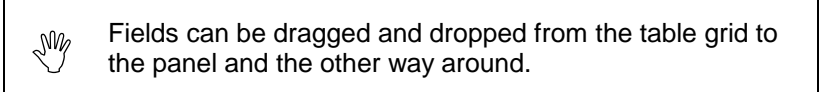

#### <span id="page-33-1"></span>**6.1.3 Export records to file**

All or selected records can be exported to a file in 4 different formats as described below.

#### **Text**

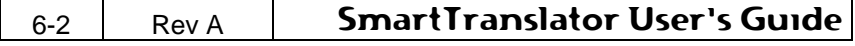

The records are exported to a text file where each field in the grid is separated by a TAB character.

#### **MS Excel**

The records are exported to a MS Excel worksheet. The layout of the worksheet will be the same as shown in the grid. I.e. the order of the fields and the size of each field, will be as shown in the grid. The file can be read by all MS Excel versions from 4.0 and up.

#### **HTML**

The records are exported to one HTML file containing a table with all or selected records.

#### **XML**

The records are exported to a XML/XSL file.

#### <span id="page-34-0"></span>**6.1.4 Copy to clipboard**

Copies the selected events to the clipboard

#### <span id="page-34-1"></span>**6.1.5 Print**

SmartTranslator uses an advanced printing system with a lot of features. This User's Guide only describes the use of the most essential parts on the printing system, but the user is encouraged to experiment with all the other features it offers.

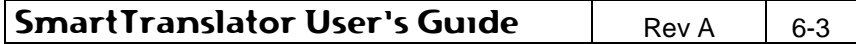

# **General Functionality**

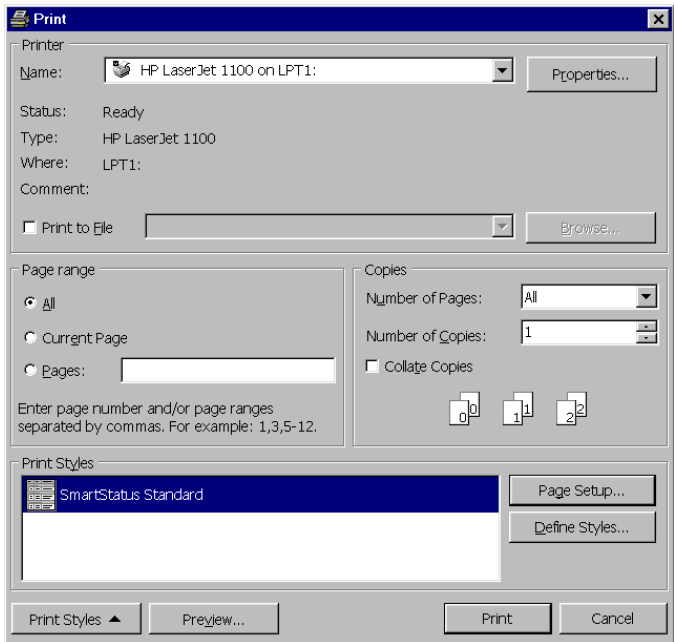

#### **Figure 6-4**

### **Page Setup**

Determines the layout of the printed page, like:

- Page sizes, print orientation, print order
- Margins
- Header/footer texts
- Report scaling

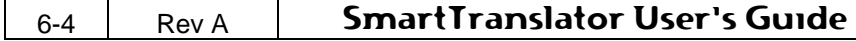

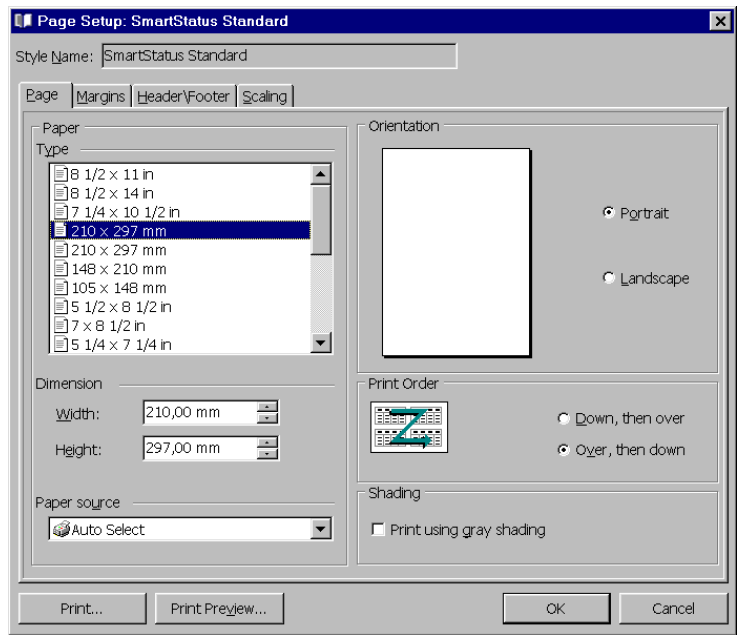

**Figure 6-5**

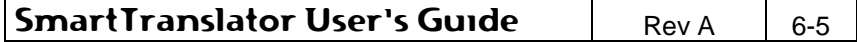

# <span id="page-38-0"></span>**7. Appendix**

# <span id="page-38-1"></span>**7.1 Stored Procedures (inserting data)**

Stored Procedures are normally programmed and maintained by the database administrator. When using Stored Procedures it ensures a flexible database interface where the administrator can adapt the database structure to certain requirements.

The SmartTranslator requires two types of Stored Procedures in order to translate event files - one for inserting events and one for committing the translation to the database.

The names of the Stored Procedures are configurable, but the header declaration must observe the following descriptions. Return code other than 0 indicates an error.

1) Returned messages are only handled, if the return code is <> 0.

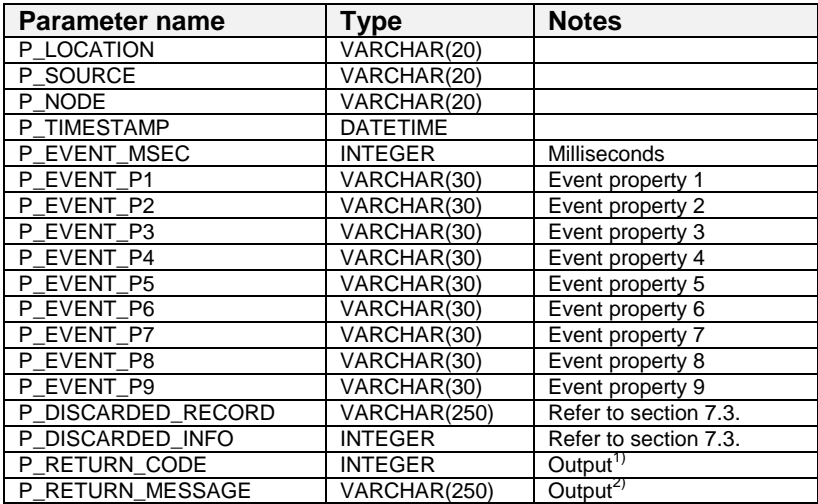

#### *PROCEDURE: INSERT\_V2*

- 1) Return code less than 0 indicates an error. 0=success and 1=Index violation
- 2) Returned messages are only handled, if the return code is < 0.

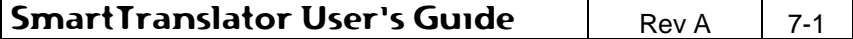

#### *PROCEDURE: COMMIT\_EVENTS*

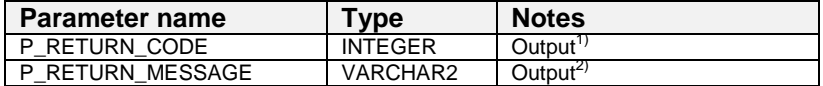

1) Return code other than 0 indicates an error.

2) Returned messages are only handled, if the return code is <> 0.

Commit errors are regarded as serious errors, which will suspend all translations until the commit has been successfully executed - or the user cancels the translation.

# <span id="page-39-0"></span>**7.2 Stored Procedures (initialising database)**

When configuring a watched folder, as described in section [4.3.2](#page-16-0) ["Watched folders"](#page-16-0), it is possible to initialise the remote database. When an initialisation is executed, a stored procedure with relevant information about the watched folder and the table structure is called. This initialisation can be used to create databases with dynamic structures.

The nine field properties (name, type, size) correspond to the nine event properties that can be transferred via the INSERT procedures. If the template contains less that nine user-defined fields, then the remaining field names are left empty.

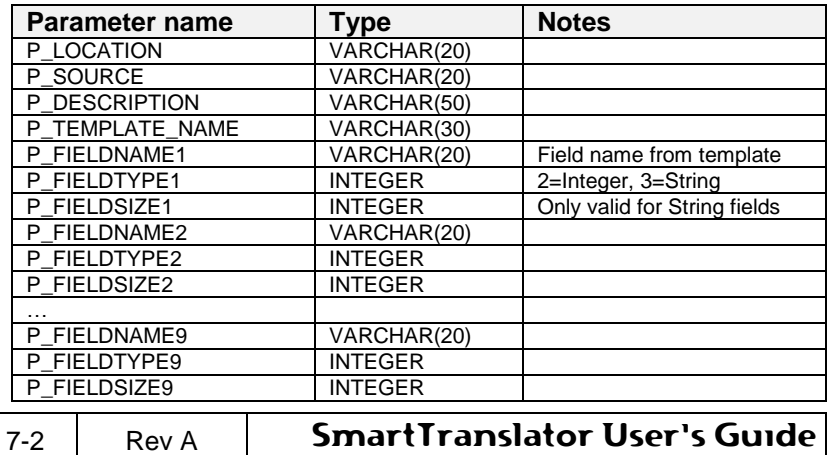

#### *PROCEDURE: INIT*

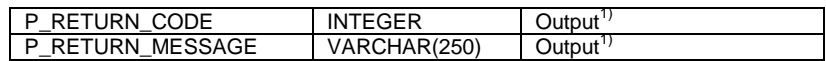

1) Return code other than 0 indicates an error or a warning, which must be described in P\_RETURN\_MESSAGE.

## <span id="page-40-0"></span>**7.3 Discarded philosophy**

There are two ways an event can be marked as discarded: if the date conversion fails or if the time conversion fails.

Depending on the storage type - Stored Procedures or Table storage - the discarded events are handled differently.

#### **Table storage**

When using Table storage as storage type, a discarded event is stored in the discarded text log.

#### **Stored Procedures**

When using Stored Procedures as storage type, the event is always transferred to the database server with the following adaptations:

- If date conversion fails then P\_EVENT\_DATE (variant 1) or date part of P\_TIMESTAMP (variant 2) is set to current date and the DISCARDED\_INFO is set to 1
- If time conversion fails then P\_EVENT\_TIME (variant 1) or time part of P\_TIMESTAMP (variant 2) is set to current date/time and the DISCARDED INFO is set to 2

In any case the complete event is send as the P\_DISCARDED\_RECORD parameter.

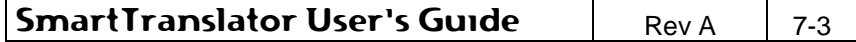